# 初期登録 管理者編(1) 開通確認と限度額の変更

ここでは、管理者の開通操作と振込限度額の設定変更を行います。

1. 東邦銀行のホームページから、◎法人のお客さま インコンコン 4. 契約法人ログオン画面が表示されます。 【たすかる君-WEBログオン】をクリックします。 「ツンングの法人ID」「契約法人暗証番号」を入力し、

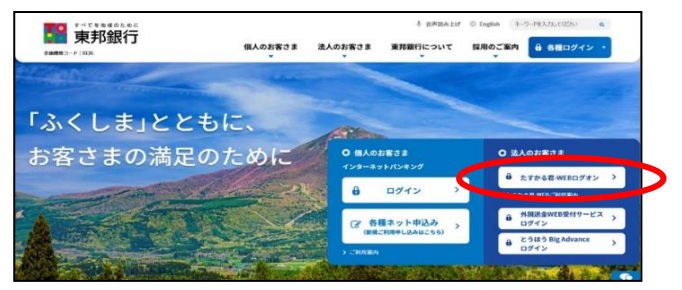

または、【法人のお客さま】⇒【法人インターネットサービス 東邦たすかる君-WEB】をクリックします。

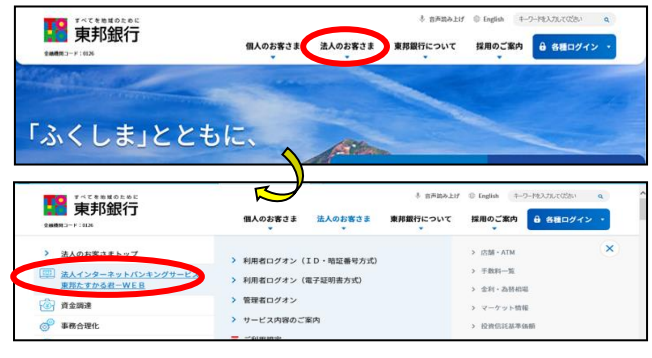

2.【管理者ログオン】をクリックします。

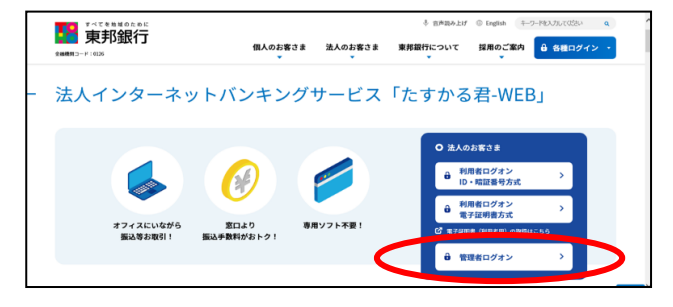

3.たすかる君-WEB管理者ログオン画面が表示されます。 | 6. 契約法人ワンタイムパスワード入力画面が表示され 【ID・暗証番号方式 '管理者ログオン' 】 をクリックします。 ます。「契約法人ワンタイムパスワード」を入力し、

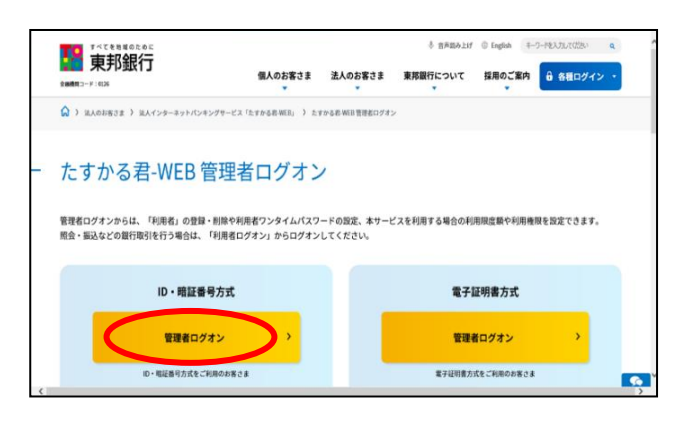

【ログオン】をクリックします。

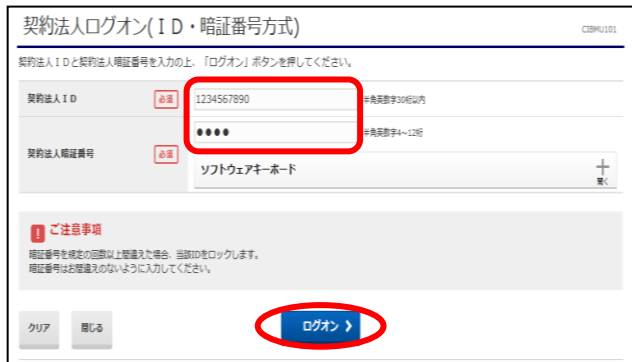

5. 契約法人開通確認画面が表示されます。 現在の「契約法人確認暗証 番号」、「契約法人Eメールアドレス」を入力し、 【次へ】をクリックします。

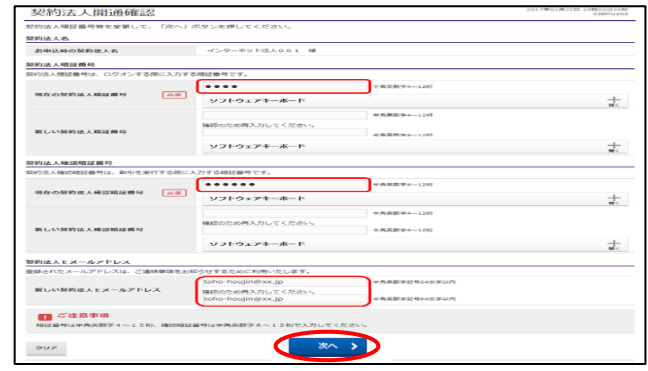

【次へ】をクリックします。

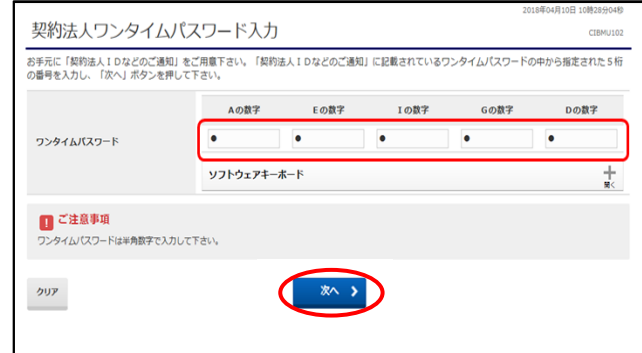

### 初期登録 管理者編(1) 開通確認と限度額の変更

7. 管理者トップページ画面が表示されます。 インスコンスト 20. 契約法人限度額変更完了画面が表示されます。

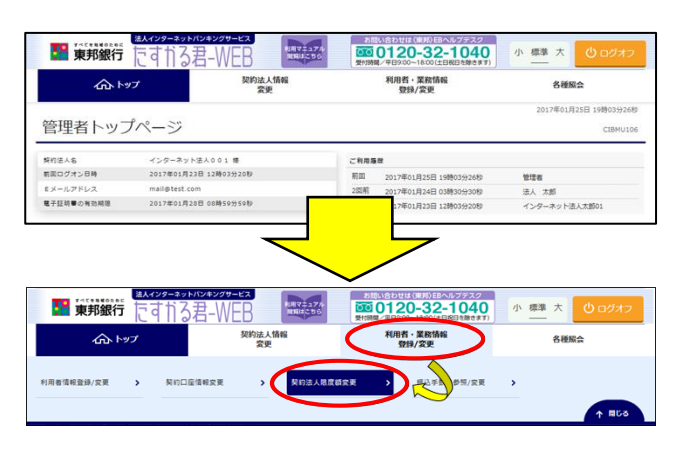

8. 契約法人限度額変更画面が表示されます。 「オンライン限度額」「収納限度額」および「ファイル伝送 限度額」を任意の金額に変更後、「契約法人確認暗証 番号」を入力し、【変更】をクリックします。

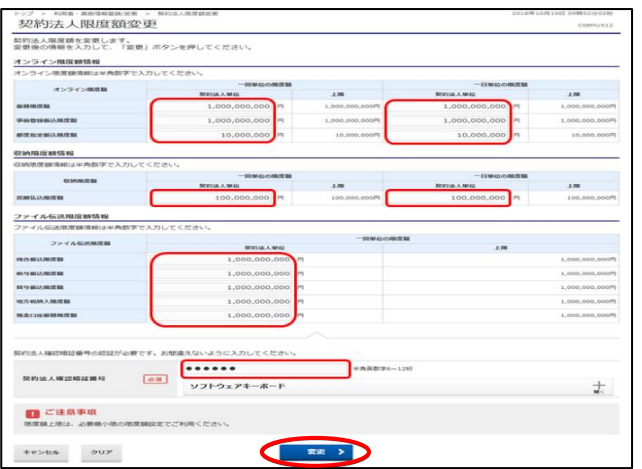

・オンライン限度額

資金移動の振替・振込(事前登録・都度指定)取引における 限度額です。

・収納限度額

民間企業への各種料金払込みの限度額です。 ※国庫金収納や地方公共団体への払込みは、限度額 設定の対象外です。

- ・ファイル伝送限度額 ファイル伝送の総合振込・給与振込・賞与振込・地方税納入 ・預金口座振替の限度額です。 ※ご契約内容によって表示される項目が変わります。
- ・1回単位の限度額 1取引(送信)における金額です。
- ・1日単位の限度額 操作日に送信したデータの合計金額です。

 画面上部メニューの【利用者・業務情報登録/変更】 ⇒ 「オンライン限度額」「収納限度額」および「ファイル伝送 【契約法人限度額変更】をクリックします。 限度額」が変更後の限度額であることをご確認ください。

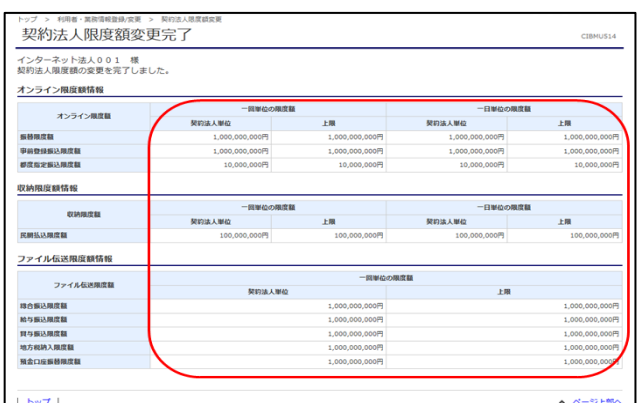

以上で管理者の開通操作と限度額の設定 変更作業は完了しました。

引き続き、利用者IDの登録・利用者ワンタイム パスワードの発行を行ってください。

Î.

### 初期登録 管理者編(2) 利用者情報登録・ワンタイムパスワード発行

ここでは、利用者IDの登録と利用者ワンタイムパスワードの発行操作を行います。

1. 画面上部メニューの【利用者・業務情報登録/変更】 – ■ 3. 利用者情報登録画面が表示されます。 ⇒利用者情報登録/変更】をクリックします。 「利用者ID」、「利用者名」、「利用者暗証番号」、 ※管理者編(1)の続きの場合、契約法人限度額変更完了画面 「利用者確認暗証番号」を設定し入力します。 から上部メニューボタンをクリックします。 ※利用者名(漢字)、Eメールアドレスは任意です。

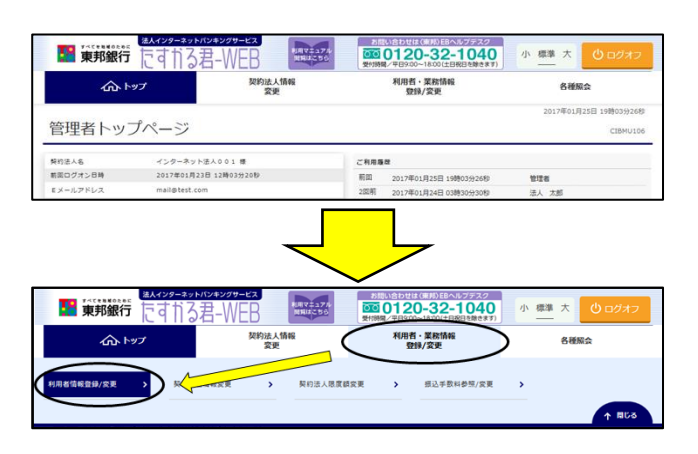

- - する場合は、【新規登録】をクリックする前に下部の各種 選択。 設定を行う必要があります。 ※<mark>電子証明書方式未契約</mark>の場合は項目5へ進んでください。

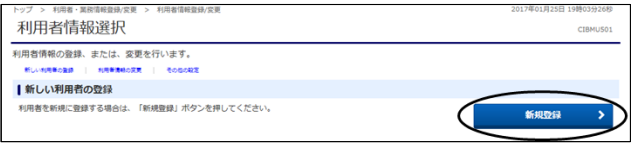

#### ※利用者情報選択画面下部に表示

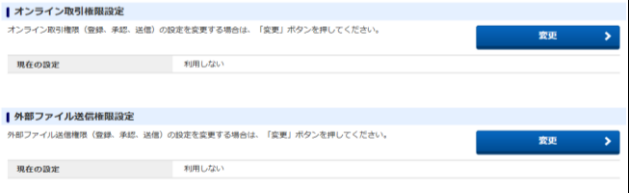

#### ・オンライン取引権限設定

資金移動の取引において、登録・承認・送信の分割 権限の利用有無を設定します。(初期:利用しない)

#### ・外部ファイル送信権限設定

外部ファイル送信において、登録・承認・送信の分割 権限の利用有無を設定します。(初期:利用しない)

※設定変更時は【変更】をクリックし、権限設定画面で 「契約法人確認暗証番号」入力後【変更】をクリックします。

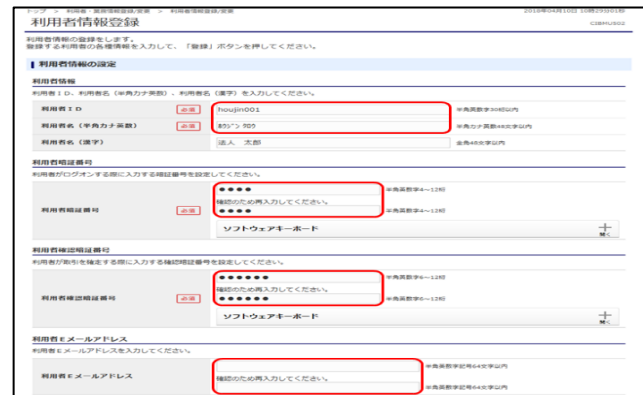

2. <u>利用者情報選択画面</u>が表示されます。 インスポンス キャング エンス <u>利用者電子証明書発行画面</u>が表示されます。 【新規登録】をクリックします。 電子証明書方式をご利用の場合、「発行する」を選択。 ※《資金移動》・《外部ファイル送信》において、操作権限を分割 <mark>ID・暗証番号方式をご利用</mark>の場合は「発行しない」を

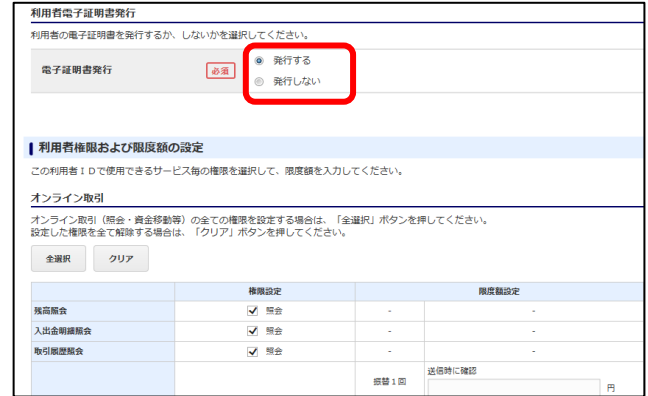

5. 利用者権限および限度額の設定画面が表示されます。 利用するサービスの「権限設定」欄をクリックします。 また、「限度額設定」欄に任意の金額を設定します。

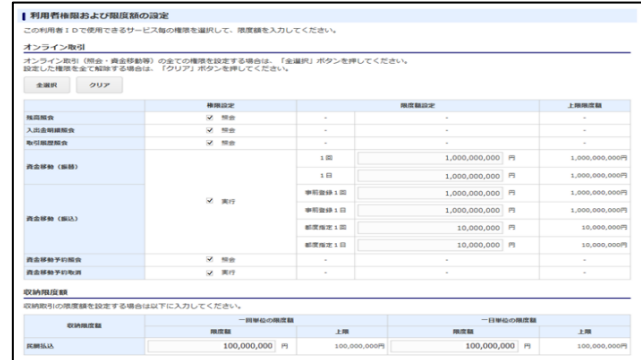

# 初期登録 管理者編(2) 利用者情報登録・ワンタイムパスワード発行

6. 引き続き、ファイル伝送の利用権限・限度額を設定し、 4. 9. 利用者ワンタイムパスワード発行/再発行確認画面が 「契約法人確認暗証番号」入力後、【登録】をクリックします。 ま 表示されます。 ※オンラインサービスのみご契約の場合は、ファイル伝送画面は <mark>-</mark> 「**契約法人確認暗証番号**」入力し、【発行】をクリック ままえる まんじょう まんじゅう まんじょう まんじょう まんじょう まんじょう まんじょう まんじょう します 。 します 。 します 。 します 。 します 。 します 。 しんじょう

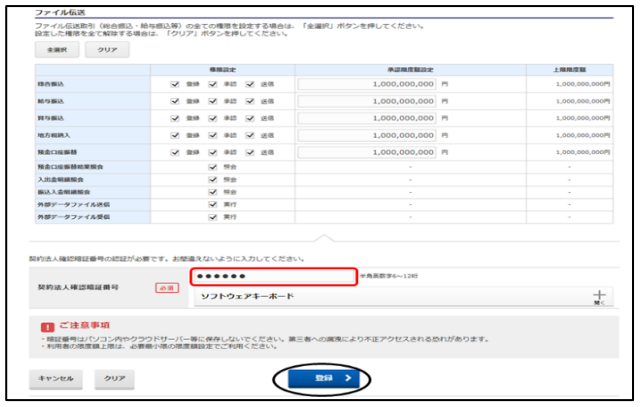

してください。 情報選択画面へ】をクリックします。

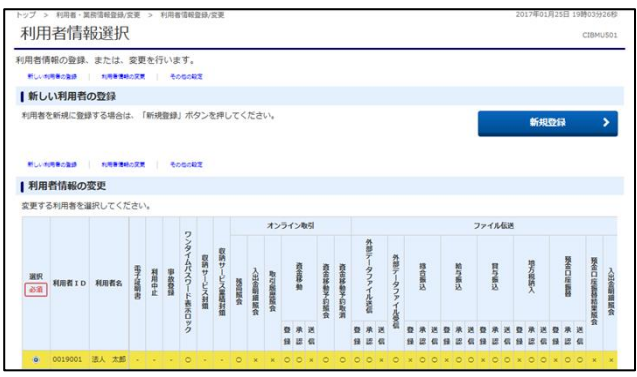

8.登録した利用者を選択後、「利用者ワンタイムパスワード」 まで画面を下げ、【発行/再発行】をクリックします。

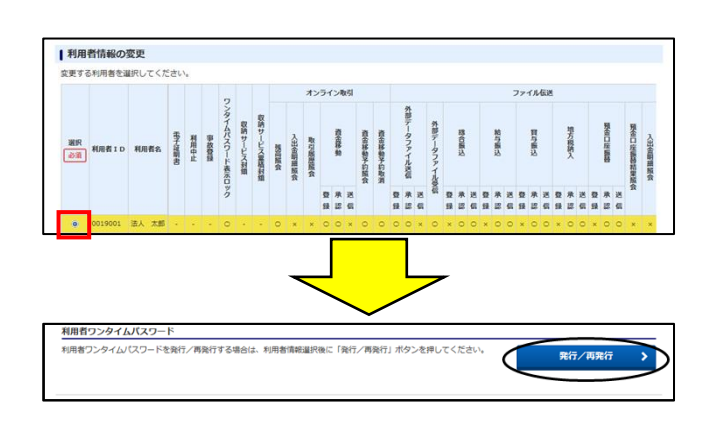

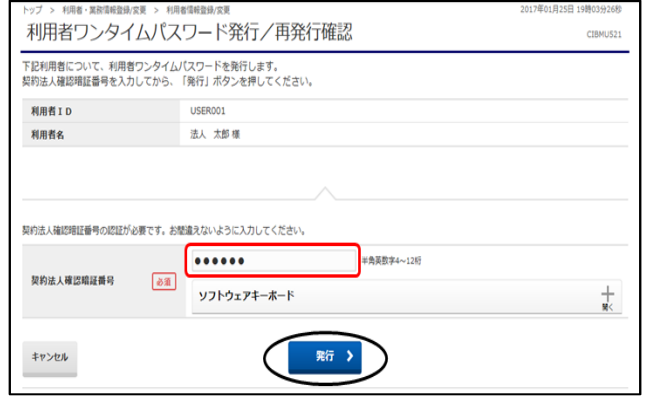

7. 利用者情報選択画面が表示されます。 10. 利用者ワンタイムパスワード発行/再発行完了画面が 登録した利用者ID・利用者名、利用権限の内容を確認 - - - 表示されます。【印刷】をクリックし、印刷後に【利用者

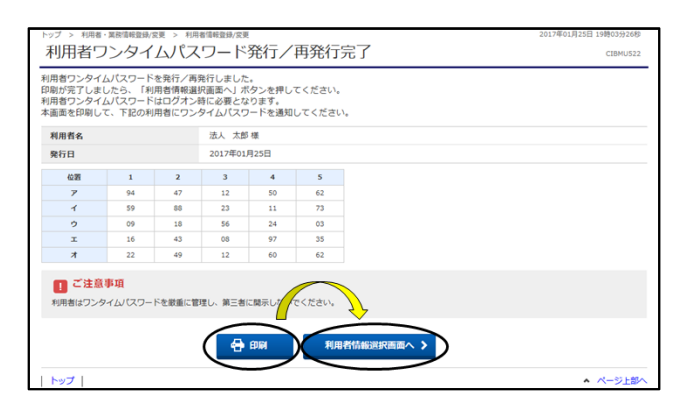

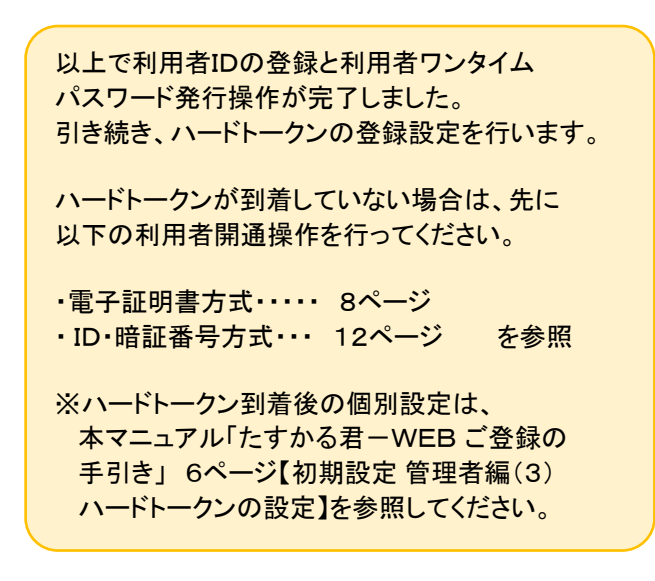

### 第2章 初期登録

## 初期登録 管理者編(3) ハードトークンの設定

#### ここでは、ハードトークンの登録作業を行います。

1. 利用者情報選択画面からハードトークンの設定まで画面を ■ 4. ハードトークン登録完了画面が表示されます。 下げ、【登録】をクリックします。 【続けて利用者登録へ】をクリックします。

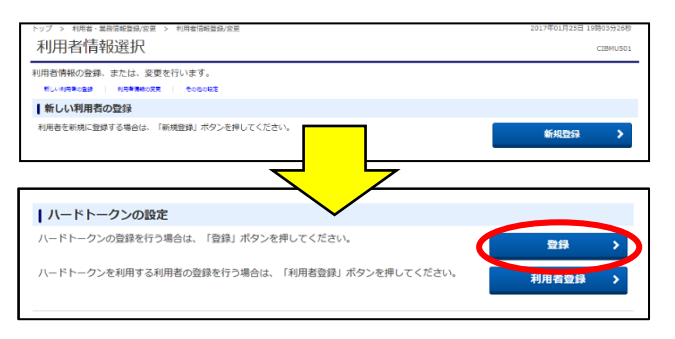

2.ハードトークン登録画面が表示されます。 「シリアル番号」にハードトークン裏面記載の番号、 まち.ハードトークン利用者登録(トークン選択)画面が表示 「ワンタイムパスワード」に液晶画面表示の番号を入力し、■■■されます。 【次へ】をクリックします。(メモの入力は任意です) まんだい コン 登録したトークンを選択し、【次へ】をクリックします。 ※ワンタイムパスワードの有効期限は1分間です。

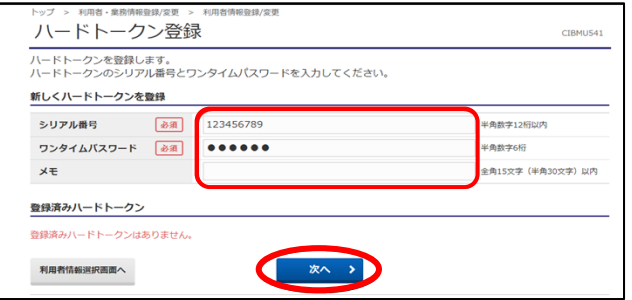

3. ハードトークン登録確認画面が表示されます。 | | 6. ハードトークン利用者登録(利用者選択)画面が表示 登録内容確認後「契約法人確認暗証番号」を入力し、 まちにされます。 【登録】をクリックします。 選択したハードトークンを使う利用者を選択(チェック)し、

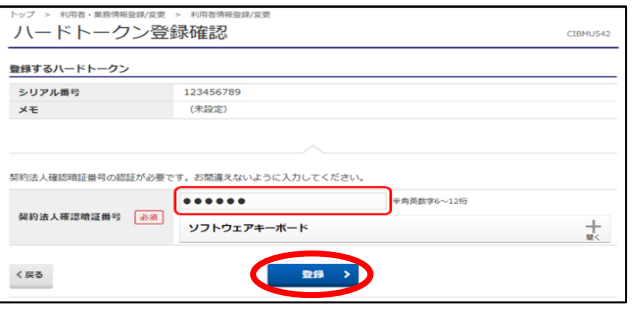

※別のハードトークンを登録する場合のみ【続けてトークン 登録へ】をクリックし、項番2からの操作を繰り返し行います。

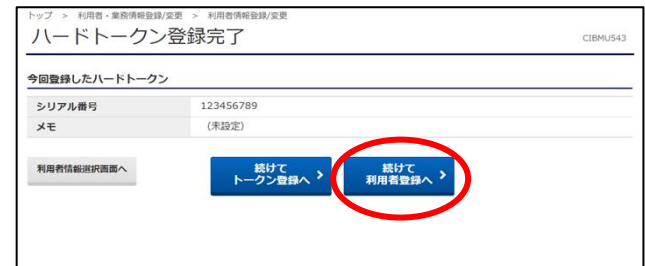

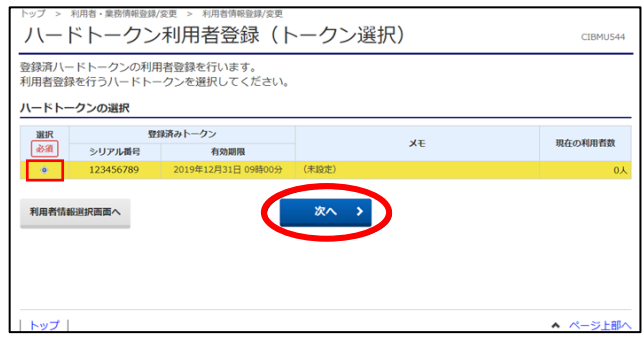

【次へ】をクリックします。

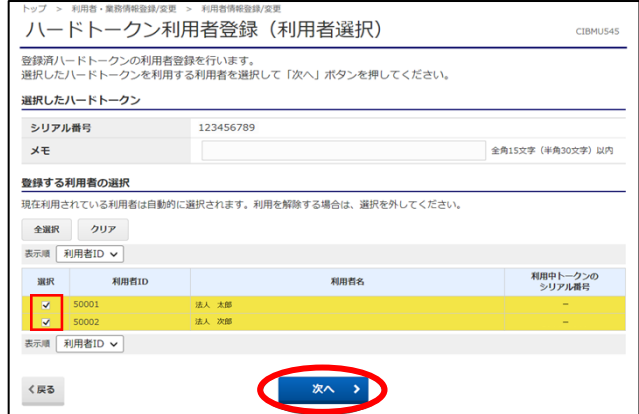

# 初期登録 管理者編(3) ハードトークンの設定

Į

7. ハードトークン利用者登録確認画面が表示されます。 「契約法人確認暗証番号」を入力し【登録】をクリックします。

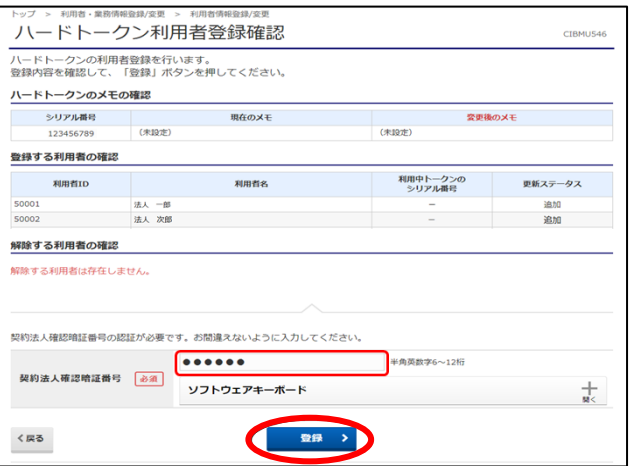

8. ハードトークン利用者登録完了画面が表示されます。 【利用者情報選択画面へ】をクリックします。

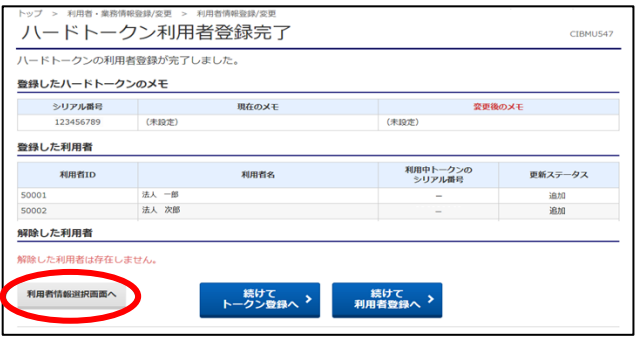

9. 以上で登録作業は終了です。管理者操作を終了する 場合、【ログオフ】をクリックして終了してください。

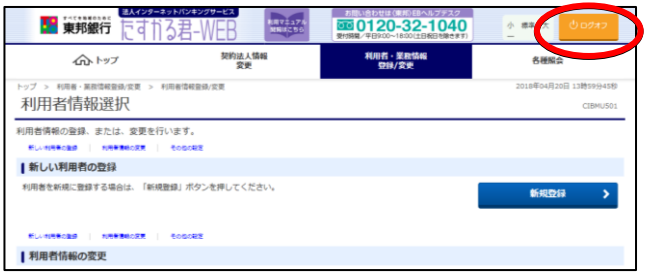

ハードトークンの登録作業は完了しました。

引き続き、利用者開通操作を行ってください。

ハードトークンは、利用者がお振込データを送信 する際に使用します。 (地方税納入・預金口座振替は除く)

※ハードトークンを紛失した場合、再購入と なりますのでご注意ください。

i<br>I